## **FirstNet - How to Access, Modify And Unchart PowerForms**

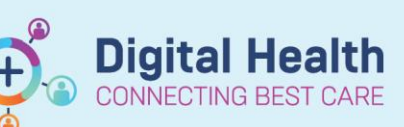

**Digital Health Quick Reference Guide** 

## **This Quick Reference Guide will explain how to:**

Access, view, modify and unchart PowerForms in the Emergency Department.

- 1. Select the patient to highlight or click on the patient name to open the chart. Select AdHoc Notes from the Navigation Tool Bar. AdHoc Charting window opens:
- 2. The folder of options will open and default open Emergency Documents. Select the form/s you wish to document for the patient. Select '**Chart'**.

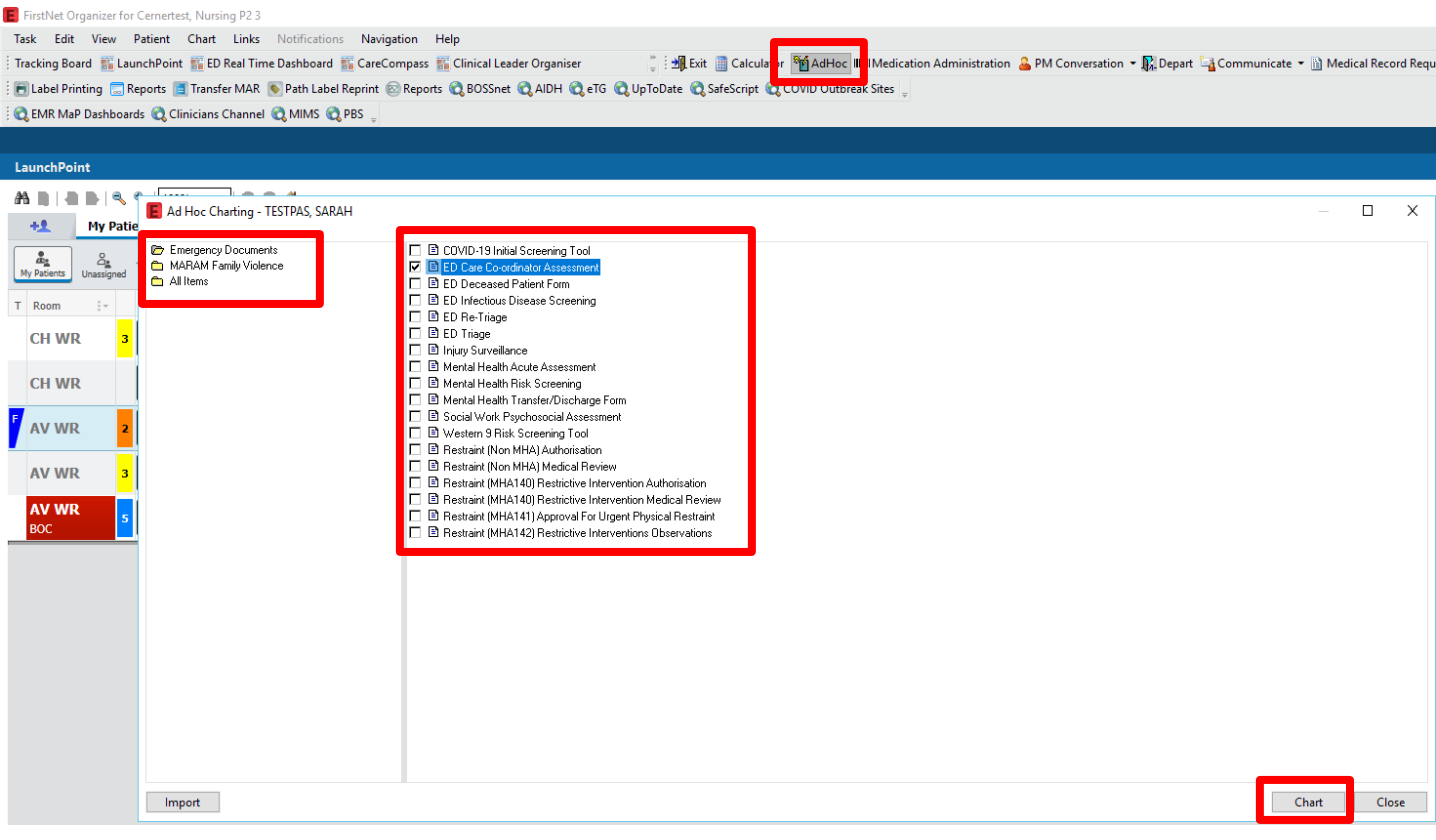

3. This will open the Powerform. Once you have completed your documentation, sign the document by clicking on the green tick in the top left corner.

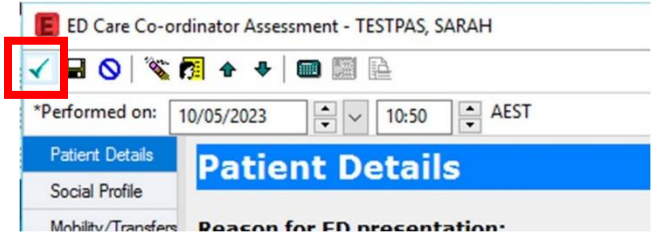

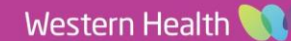

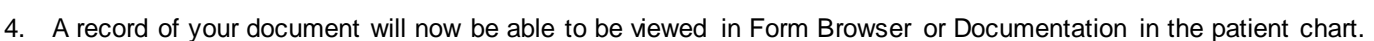

**Digital Health** 

**VECTING BEST** 

**Digital Health** Quick Reference Guide

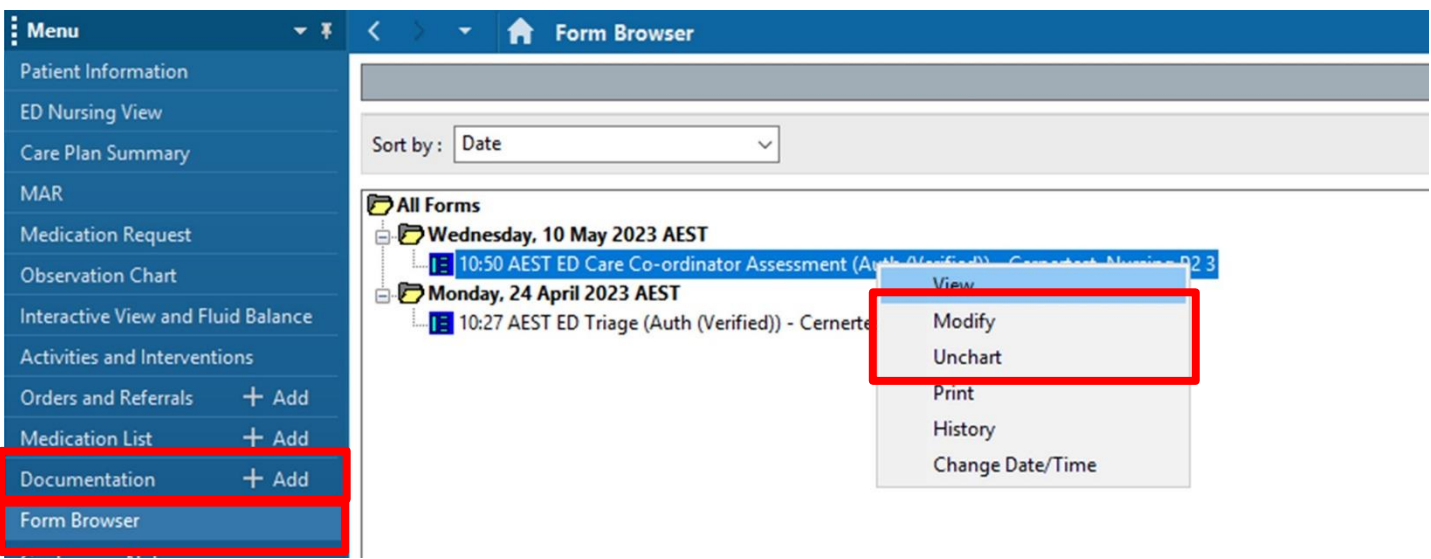

- 5. Clicking '**Modify'** will open the PowerForm and you can documented changes required. Once changes are completed click on the green tick to save the form. The PowerForm will display with a 'modified' label.<br>
The Sull Forms
	- D Wednesday, 10 May 2023 AEST

I 10:50 AEST ED Care Co-ordinator Assessment (Modified) Cernertest, Nursing P2 3

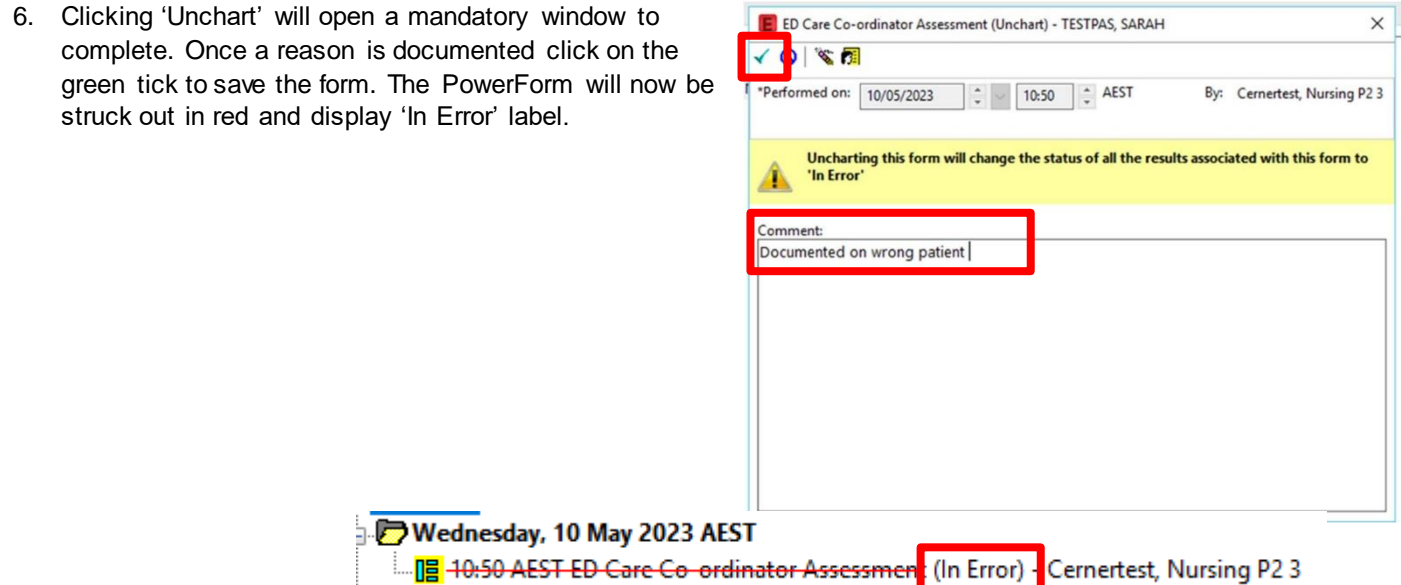

## **Handy Hint**

- Any PowerForms that have a date field you can type the letter 'T' for it to auto populate to todays date.
- Any PowerForms that have a time field you can type the letter 'N' for it to auto populate the time now.

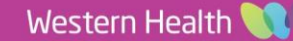